### UNIVERSITY OF CAPE COAST

### YOUR PROJECT TOPIC

BY

First Name, Surname, and Other Name

A PROJECT WORK PRESENTED TO THE DEPARTMENT OF \*\*\*\*\*\*\*, SCHOOL OF \*\*\*\*\*\*\*\* OF THE COLLEGE OF \*\*\*\*\*\*\*\*\*\*, UNIVERSITY OF CAPE COAST IN PARTIAL FULFILMENT OF THE REQUIREMENTS FOR AN AWARD OF BACHELOR OF SCIENCE DEGREE IN \*\*\*\*\*\*\*\*\*.

### MONTH AND YEAR

#### DECLARATION

#### **Candidate's Declaration**

Candidate's Signature.....

Date:....

NAME OF CANDIDATE

#### **Supervisor's Declaration**

I hereby declare that the presentation and preparations of this project work were supervised in accordance with the guidance of supervision of this project work laid down by the University of Cape Coast.

Supervisor's Signature.....

Date:....

SUPERVISOR'S NAME

#### ACKNOLEDGEMENT

This endeavor would not have been possible without the Almighty God, for his grace and mercy. Special thanks to my supervisor (Supervisor's Name), a lecturer in the Department of ....., University of Cape Coast for his careful guidance, and direction, and for always pushing me to achieve my best. I am also grateful to the management of the University Cape Coast and all members of the Department of ...... for their contributions in diverse ways towards the completion of this project work. Thanks to all those who made my academic journey a blissful one

NB: One can decide to write what he or she prefers

### DEDICATION

I dedicate this project to my ...... NB: can be dedicated to any person of your choice

#### ABSTRACT

Video provides a powerful way to help you prove your point. When you click Online Video, you can paste in the embed code for the video you want to add. You can also type a keyword to search online for the video that best fits your document.

To make your document look professionally produced, Word provides header, footer, cover page, and text box designs that complement each other. For example, you can add a matching cover page, header, and sidebar. Click Insert and then choose the elements you want from the different galleries.

Themes and styles also help keep your document coordinated. When you click Design and choose a new Theme, the pictures, charts, and SmartArt graphics change to match your new theme. When you apply styles, your headings change to match the new theme. Save time in Word with new buttons that show up where you need them. To change the way a picture fits in your document, click it and a button for layout options appears next to it. When you work on a table, click where you want to add a row or a column, and then click the plus sign.

Keywords - Header, Footer, Click, Insert, Formatting tools, elements.

# **Table of Content**

| DECLA   | ARATIO  | i         |                          |      |
|---------|---------|-----------|--------------------------|------|
| ACKN    | ii      |           |                          |      |
| DEDIC   | iii     |           |                          |      |
| ABSTR   | RACT    |           |                          | iv   |
| List of | Figures | 1         |                          | vii  |
| List of | Abbrev  | iations   |                          | viii |
| CHAP    | ГER 1:  | INTROI    | DUCTION                  | 1    |
| 1.1     | Backg   | groud     | 1                        |      |
| 1.2     | Proble  | em Statem | 2                        |      |
| 1.3     | Resea   | rch Objec | tives                    | 2    |
| 1.4     | Scope   | of Work   |                          | 2    |
| CHAP    | FER 2:  | LITERA    | TURE REVIEW              | 4    |
| CHAP    | ГER 3:  | METHC     | DDOLOGY                  | 6    |
| 3.1     | Sectio  | n         |                          | 6    |
|         | 3.1.1   | Subsecti  | ion                      | 6    |
|         |         | 3.1.1.1   | Subsection 1             | 6    |
|         |         | 3.1.1.2   | Subsection 2             | 6    |
|         |         | 3.1.1.3   | Subsection 3             | 7    |
|         |         | 3.1.1.4   | Subsection 4             | 7    |
| CHAP    | ГER 4:  | RESULT    | <b>IS AND DISCUSSION</b> | 8    |
| 4.1     | Sectio  | n         |                          | 8    |

| 4.2        | Section                                     | 9  |
|------------|---------------------------------------------|----|
| CHAPT      | <b>TER 5: CONCLUSION AND RECOMMENDATION</b> | 12 |
| 5.1        | CONCLUSION                                  | 12 |
| 5.2        | RECOMMENDATION                              | 12 |
| REFERENCES |                                             | 12 |
| APPEN      | DIX                                         | 14 |

# **List of Figures**

| Figure 3.1 : | Picture if there are any  | 7  |
|--------------|---------------------------|----|
| Figure 4.1 : | Pictures if there are any | 8  |
| Figure 4.2 : | Pictures if there are any | 9  |
| Figure 4.3 : | Pictures of Result        | 10 |
| Figure 4.4 : | Pictures of Result        | 11 |
| Figure 4.5 : | Pictures of Result        | 11 |

## **List Of Abbreviations**

WHO : World Health Organization

CAD : Radio Frequency Identification

LPG : Liquefied Petroleum Gas

GIGO : Garbage In Garbage Out

**DC** : Direct Current

AC : Alternating Current

NB: Not a compulsory section, Just include this if you have abbreviations in your work.

## INTRODUCTION

### 1.1 Backgroud

Video provides a powerful way to help you prove your point. When you click Online Video, you can paste in the embed code for the video you want to add. You can also type a keyword to search online for the video that best fits your document.

To make your document look professionally produced, Word provides header, footer, cover page, and text box designs that complement each other. For example, you can add a matching cover page, header, and sidebar. Click Insert and then choose the elements you want from the different galleries.

Themes and styles also help keep your document coordinated. When you click Design and choose a new Theme, the pictures, charts, and SmartArt graphics change to match your new theme. When you apply styles, your headings change to match the new theme. Save time in Word with new buttons that show up where you need them. To change the way a picture fits in your document, click it and a button for layout options appears next to it. When you work on a table, click where you want to add a row or a column, and then click the plus sign.

Reading is easier, too, in the new Reading view. You can collapse parts of the document and focus on the text you want. If you need to stop reading before you reach the end, Word remembers where you left off - even on another device.

### **1.2 Problem Statement**

Video provides a powerful way to help you prove your point. When you click Online Video, you can paste in the embed code for the video you want to add. You can also type a keyword to search online for the video that best fits your document.

To make your document look professionally produced, Word provides header, footer, cover page, and text box designs that complement each other. For example, you can add a matching cover page, header, and sidebar. Click Insert and then choose the elements you want from the different galleries.

Themes and styles also help keep your document coordinated. When you click Design and choose a new Theme, the pictures, charts, and SmartArt graphics change to match your new theme. When you apply styles, your headings change to match the new theme. Save time in Word with new buttons that show up where you need them.

### **1.3 Research Objectives**

Video provides a powerful way to help you prove your point. When you click Online Video, you can paste in the embed code for the video you want to add. You can also type a keyword to search online for the video that best fits your document.

- Video provides a powerful way to help you prove your point. When you click Online
- Video provides a powerful way to help you prove your point. When you click Online

### 1.4 Scope of Work

There are five chapters in this project. Below is a description of each chapter's focus: The thesis, problem statement, and work's purpose are introduced in Chapter one. The second Chapter discusses the literature review, which is a discussion and evaluation of prior works, studies, and theories relevant to the project. The literature review gives context for this work and specifies its direction. The methods for conducting research are covered in Chapter three. It provides a thorough explanation of the methodology employed to carry out this project. The findings and discussions from this research are presented in chapter four. The work's conclusion and recommendations are included in Chapter five. **NB: Can be done per your perefence** 

## LITERATURE REVIEW

Video provides a powerful way to help you prove your point. When you click Online Video, you can paste in the embed code for the video you want to add. You can also type a keyword to search online for the video that best fits your document. To make your document look professionally produced, Word provides header, footer, cover page, and text box designs that complement each other. For example, you can add a matching cover page, header, and sidebar. Click Insert and then choose the elements you want from the different galleries.

Themes and styles also help keep your document coordinated. When you click Design and choose a new Theme, the pictures, charts, and SmartArt graphics change to match your new theme. When you apply styles, your headings change to match the new theme. Save time in Word with new buttons that show up where you need them. To change the way a picture fits in your document, click it and a button for layout options appears next to it. When you work on a table, click where you want to add a row or a column, and then click the plus sign.

Reading is easier, too, in the new Reading view. You can collapse parts of the document and focus on the text you want. If you need to stop reading before you reach the end, Word remembers where you left off - even on another device. Video provides a powerful way to help you prove your point. When you click Online Video, you can paste in the embed code for the video you want to add. You can also type a keyword to search online for the video that best fits your document. To make your document look professionally produced, Word provides header, footer, cover page, and text box designs that complement each other. For example, you can add a matching cover page, header, and sidebar. Click Insert and then choose the elements you want from the different galleries. Themes and styles also help keep your document coordinated. When you click Design and choose a new Theme, the pictures, charts, and SmartArt graphics change to match your new theme. When you apply styles, your headings change to match the new theme. Save time in Word with new buttons that show up where you need them. To change the way a picture fits in your document, click it and a button for layout options appears next to it. When you work on a table, click where you want to add a row or a column, and then click the plus sign.

Reading is easier, too, in the new Reading view. You can collapse parts of the document and focus on the text you want. If you need to stop reading before you reach the end, Word remembers where you left off - even on another device. Video provides a powerful way to help you prove your point. When you click Online Video, you can paste in the embed code for the video you want to add. You can also type a keyword to search online for the video that best fits your document. To make your document look professionally produced, Word provides header, footer, cover page, and text box designs that complement each other. For example, you can add a matching cover page, header, and sidebar. Click Insert and then choose the elements you want from the different galleries. Themes and styles also help keep your document coordinated. When you click Design and choose a new Theme, the pictures, charts, and SmartArt graphics change to match your new theme. When you apply styles, your headings change to match the new theme. Save time in Word with new buttons that show up where you need them. To change the way a picture fits in your document, click it and a button for layout options appears next to it. When you work on a table, click where you want to add a row or a column, and then click the plus sign. Reading is easier, too, in the new Reading view. You can collapse parts of the document and focus on the text you want. If you need to stop reading before you reach the end, Word remembers where you left off - even on another device.

### NB: ALL LITERATURE REVIEWED IN THIS SECTION MUST BE WELL REFERENCED

## **METHODOLOGY**

### 3.1 Section

#### 3.1.1 Subsection

#### 3.1.1.1 Subsection 1

Reading is easier, too, in the new Reading view. You can collapse parts of the document and focus on the text you want. If you need to stop reading before you reach the end, Word remembers where you left off - even on another device. Video provides a powerful way to help you prove your point. When you click Online Video, you can paste in the embed code for the video you want to add. You can also type a keyword to search online for the video that best fits your document.

#### 3.1.1.2 Subsection 2

Reading is easier, too, in the new Reading view. You can collapse parts of the document and focus on the text you want. If you need to stop reading before you reach the end, Word remembers where you left off - even on another device. Video provides a powerful way to help you prove your point. When you click Online Video, you can paste in the embed code for the video you want to add. You can also type a keyword to search online for the video that best fits your document.

#### 3.1.1.3 Subsection 3

Reading is easier, too, in the new Reading view. You can collapse parts of the document and focus on the text you want. If you need to stop reading before you reach the end, Word remembers where you left off - even on another device. Video provides a powerful way to help you prove your point. When you click Online Video, you can paste in the embed code for the video you want to add. You can also type a keyword to search online for the video that best fits your document.

#### 3.1.1.4 Subsection 4

Reading is easier, too, in the new Reading view. You can collapse parts of the document and focus on the text you want. If you need to stop reading before you reach the end, Word remembers where you left off - even on another device. Video provides a powerful way to help you prove your point. When you click Online Video, you can paste in the embed code for the video you want to add. You can also type a keyword to search online for the video that best fits your document.

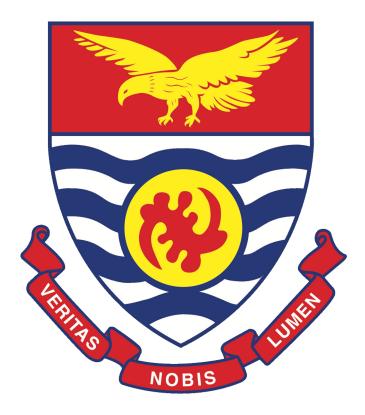

Figure 3.1: Picture if there are any

# **RESULTS AND DISCUSSION**

## 4.1 Section

Reading is easier, too, in the new Reading view. You can collapse parts of the document and focus on the text you want. If you need to stop reading before you reach the end, Word remembers where you left off - even on another device. Video provides a powerful way to help you prove your point. When you click Online Video, you can paste in the embed code for the video you want to add. You can also type a keyword to search online for the video that best fits your document.

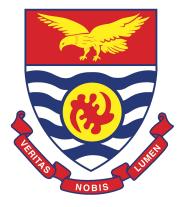

Figure 4.1: Pictures if there are any

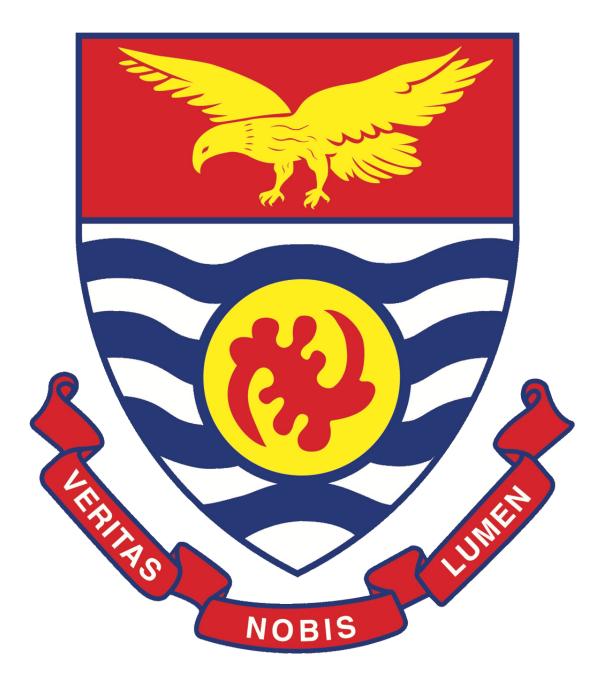

Figure 4.2: Pictures if there are any

## 4.2 Section

Reading is easier, too, in the new Reading view. You can collapse parts of the document and focus on the text you want. If you need to stop reading before you reach the end, Word remembers where you left off - even on another device. Video provides a powerful way to help you prove your point. When you click Online Video, you can paste in the embed code for the video you want to add. You can also type a keyword to search online for the video that best fits your document. To make your document look professionally produced, Word provides header, footer, cover page, and text box designs that complement each other. For example, you can add a matching cover page, header, and sidebar. Click Insert and then choose the elements you want from the different galleries.

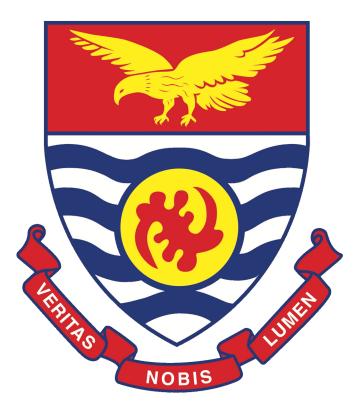

Figure 4.3: Pictures of Result

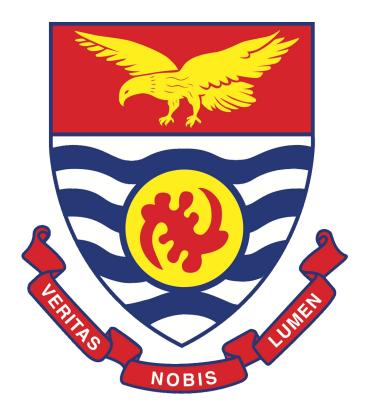

Figure 4.4: Pictures of Result

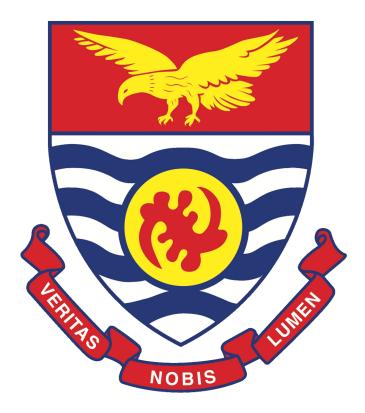

Figure 4.5: Pictures of Result

# CONCLUSION AND RECOMMENDATION

### 5.1 CONCLUSION

Reading is easier, too, in the new Reading view. You can collapse parts of the document and focus on the text you want. If you need to stop reading before you reach the end, Word remembers where you left off - even on another device. Video provides a powerful way to help you prove your point. When you click Online Video, you can paste in the embed code for the video you want to add. You can also type a keyword to search online for the video that best fits your document. To make your document look professionally produced, Word provides header, footer, cover page, and text box designs that complement each other. For example, you can add a matching cover page, header, and sidebar. Click Insert and then choose the elements you want from the different galleries.

### 5.2 **RECOMMENDATION**

- Video, You can paste in the embed code for the video you want to add. You can also type a keyword to search online for the video that best fits your document.
- You can also type a keyword to search online for the video that best fits your document.

#### NB: More can be added

## Bibliography

- [1] Cutnell, J. D., & Johnson, K. W. (2009). Physics. John Wiley and Sons.
- [2] Sakyi-Arthur, D., Mensah, S. Y., Mensah, N. G., Dompreh, K. A., & Edziah, R. (2018). Absorption of acoustic phonons in fluorinated carbon nanotube with non-parabolic, double periodic band. Phonons in low dimensional structures, 129-142.
- [3] Dompreh, K. A., Sekyi-Arthur, D., Mensah, S. Y., Adu, K. W., Edziah, R., & Amekpewu, M. (2023). Effect of band-gap tuning on absorption of phonons and acoustoelectric current in graphene nanoribbon. Physica E: Low-dimensional Systems and Nanostructures, 147, 115516.
- [4] Opoku-Ansah, J., Eghan, M. J., Anderson, B., Boampong, J. N., & Buah-Bassuah,
   P. K. (2016). Laser-induced autofluorescence technique for plasmodium falciparum parasite density estimation.
- [5] Twum, A., Edziah, R., Mensah, S. Y., Dompreh, K., Mensah-Amoah, P., Arthur, A., & Nkrumah-Buandoh, G. (2021). Temperature Dependent Resistivity of Chiral Single-Walled Carbon Nanotubes in the Presence of Coherent Light Source. World Journal of Condensed Matter Physics, 11(4), 77-86.
  NB: The References are numbered automatically as above

## **APPENDICES**

### APPENDIX A: Parts List and Prices

| COMPONENT | SPECIFICATION | QUANTITY | PRICE(GH¢) |
|-----------|---------------|----------|------------|
| *****     | ****          | **       | **         |
| *****     | ****          | **       | **         |
| *****     | *****         | **       | **         |
| ******    | ****          | **       | **         |
| *****     | ****          | **       | **         |
| *****     | *****         | **       | **         |
|           |               | TOTAL:   | *****      |

NB: This section can be completed if it concerns your project

## APPENDIX B: Coding For Some Components

## **Coding Procedures for the Real-Time clock**

This Section takes a Few Lines of Code NB: Not Compulsory for all For more Enquires and assitance;

## **Contact:**

James [WhatsApp - (+233) 054 345 6605]